# **Registration and submission of applications on Universitaly portal for double/joint degree students**

## **STEP 1: Registration**

Click on the following link to access the online platform and start the registration procedure: <https://universitaly-private.cineca.it/index.php/registration/firststep>

You can switch to English/Italian by clicking on the flags on the top right-hand corner of the webpage.

Fill in the online form to create your profile. *Please keep in mind that the information displayed in the following screenshot is just an example!*

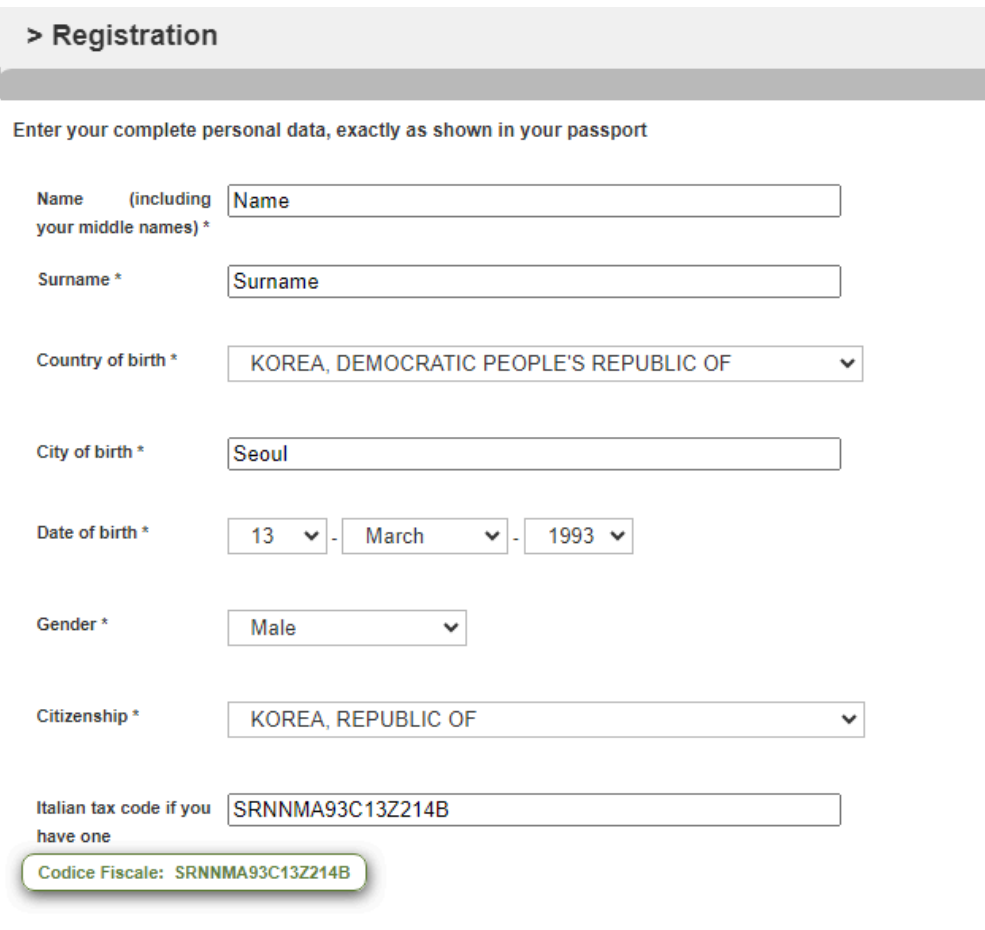

Please mind to enter your personal information exactly as shown on your passport.

The Italian tax code (*Codice Fiscale*) will be calculated based on the personal information you report in the form and automatically appear in the relevant field. Please keep in mind that it is not official!

Unless you already have one, the International Office staff will request the issuance of your official fiscal code to the authorities in charge and provide you with its pdf copy after the enrolment procedure is completed. For more information please check the dedicated webpage: Students: your stay, [insurance,](https://www.unive.it/pag/12525/?L=0) transport.

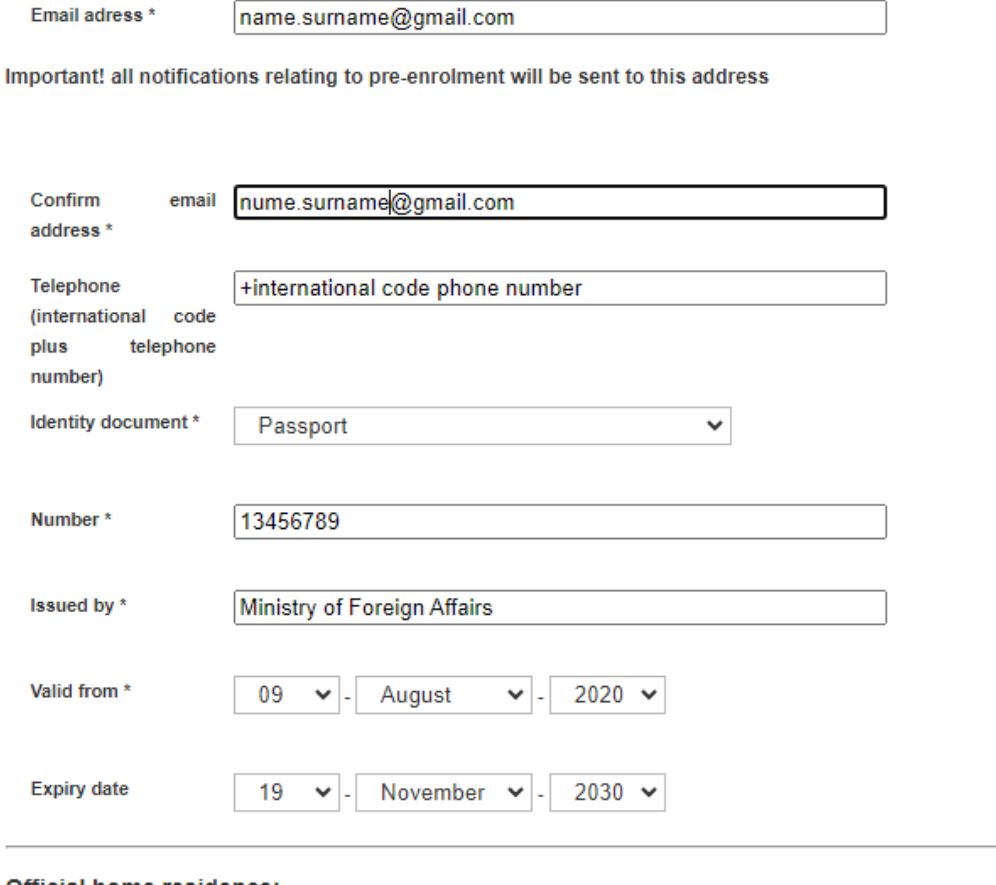

#### Official home residence:

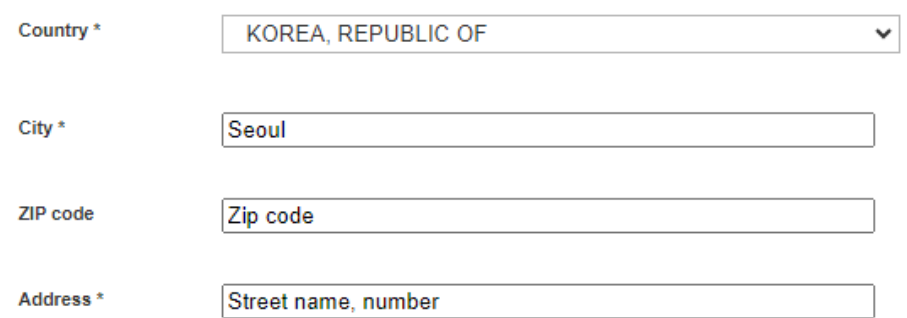

Please mind to use an email address that you check regularly, as it will be used to deliver notifications and relevant communications.

When you have filled out all the mandatory fields, please click on save

**Save** 

If the registration is successful, a confirmation message will appear.

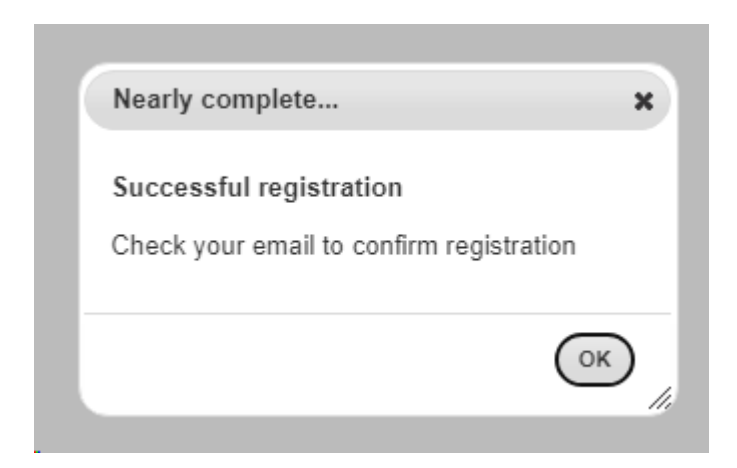

## **STEP 2: Account activation**

You will receive an email reporting your provisional login information and asking you to confirm your account and complete your registration by choosing a password.

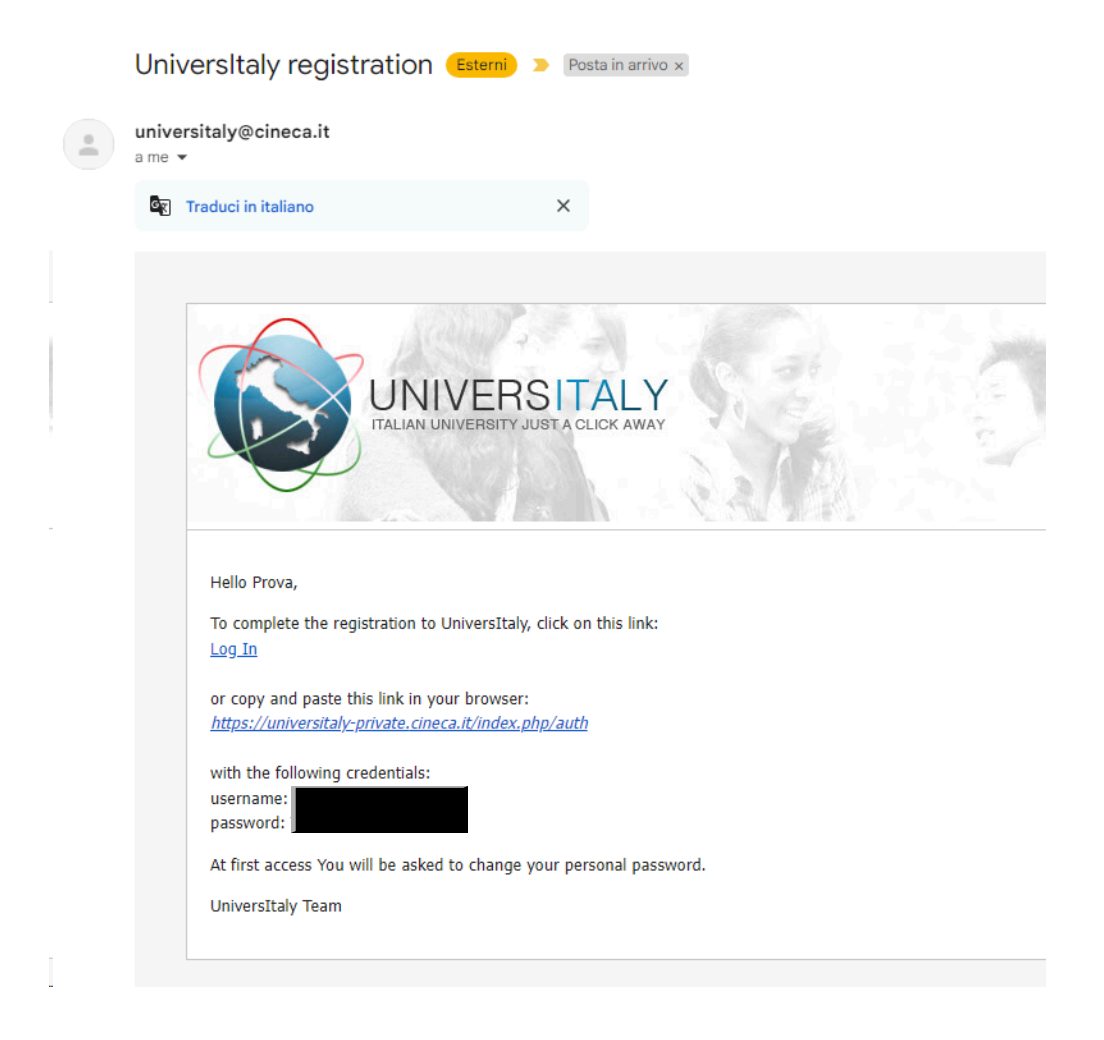

Click on the link reported in the email (<https://universitaly-private.cineca.it/index.php/auth>) and access using the provided credentials.

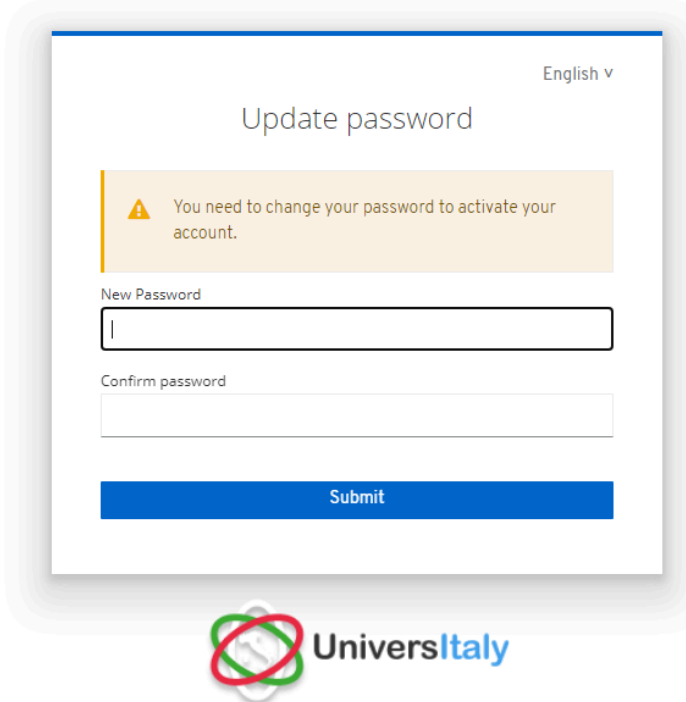

Update your password as instructed and take note of the new chosen password.

**STEP 3: Start your pre-enrolment application**

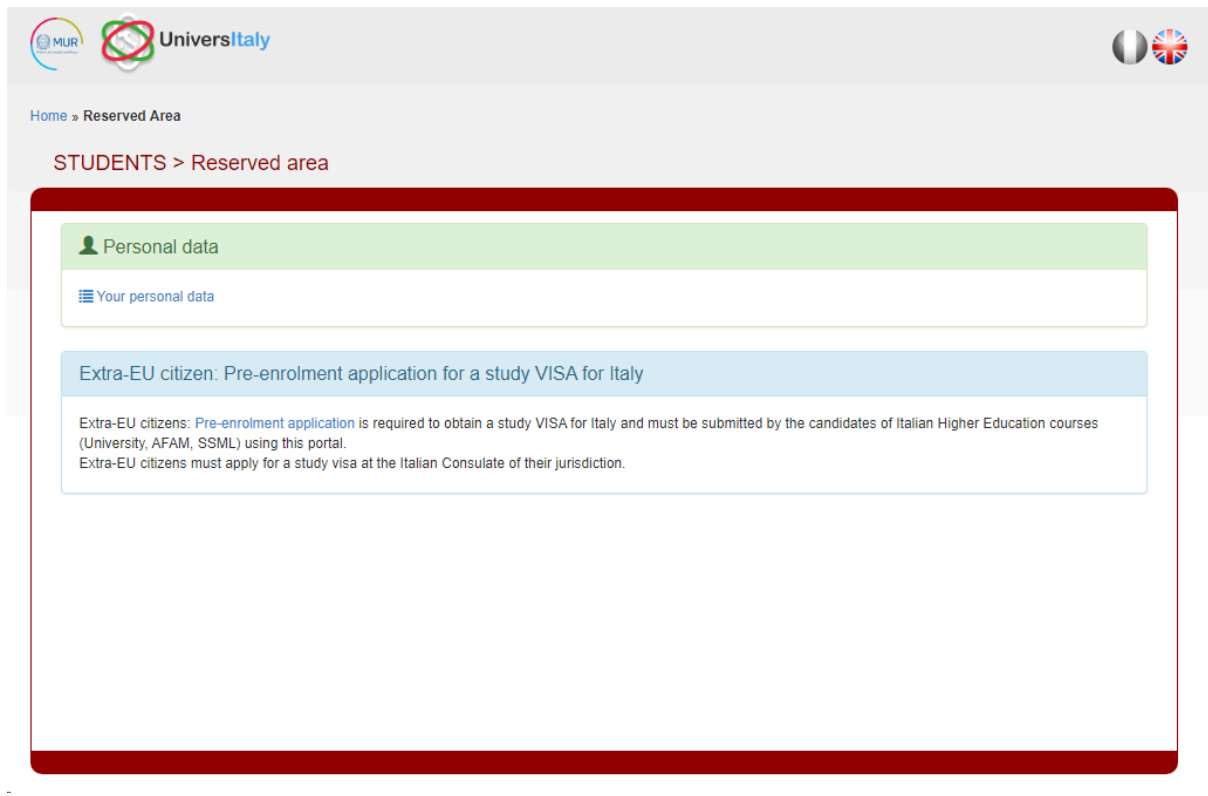

Once you have entered your Reserved Area, click on "Pre-enrolment application".

#### **PRE-ENROLMENT APPLICATION APPLICATIONS**

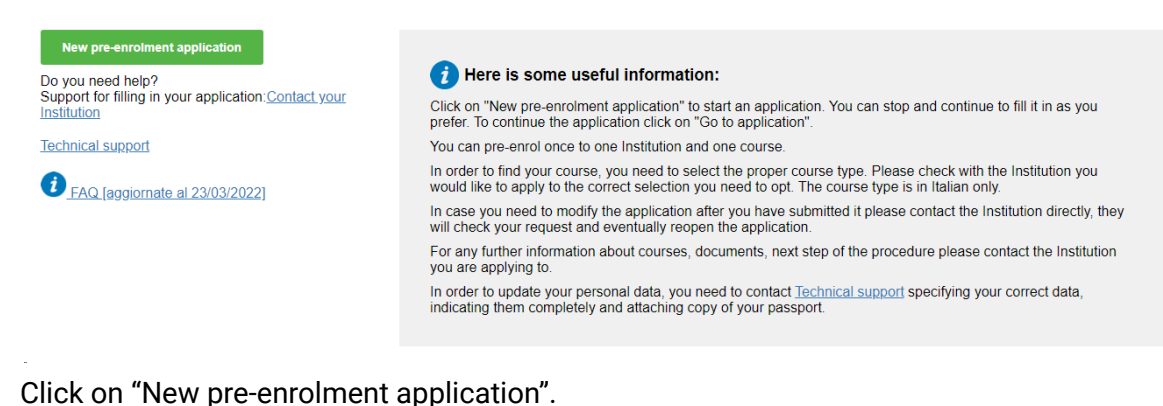

**STEP 4: Pre-enrolment application - Step A**

## **PRE-ENROLMENT APPLICATION STEP A**

```
Choose the academic year in which you want to enrol / carry out the mobility
Academic year
```
First of all, choose the academic year in which you plan to enroll or carry out your mobility as a double/joint degree student at Ca' Foscari University of Venice. Only one option will be displayed.

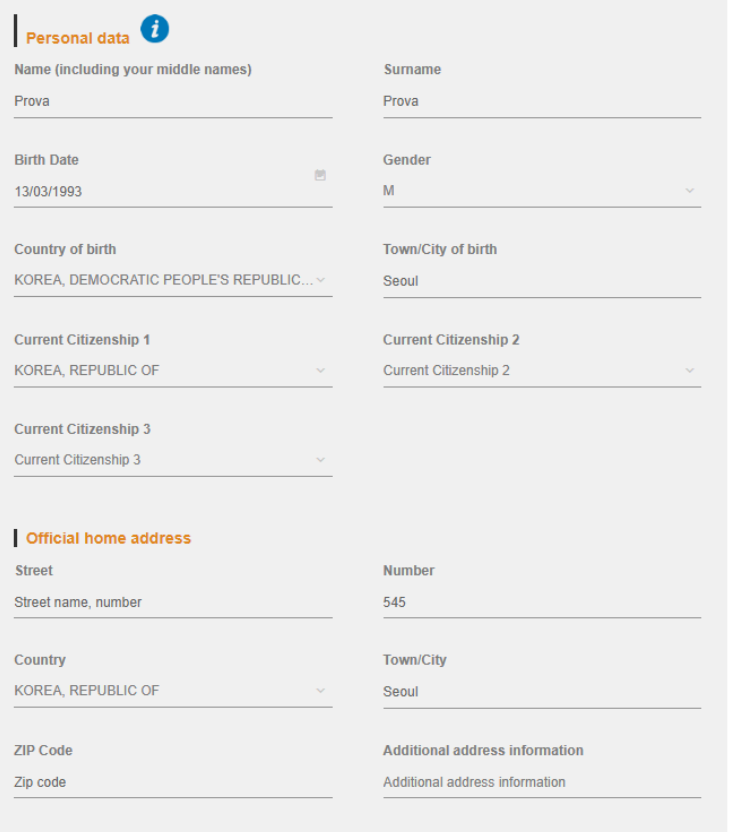

Most of the fields in Step A of the pre-enrolment application are pre-filled based on the information you reported at registration stage. Add any further relevant information and then click on "Go to step B" in the bottom right-hand corner of the webpage:

## **GO TO STEP B**

#### **STEP 5: Pre-enrolment application - Step B**

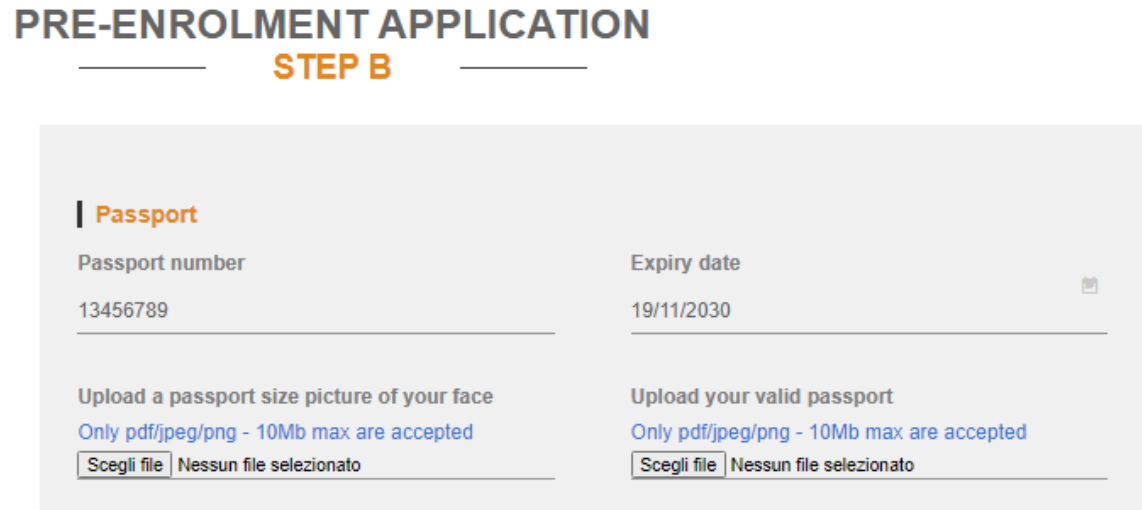

Upload a passport size picture (well visible!) of your face and a copy of your valid passport. You can upload pdf, jpeg or png files only.

Please make sure that your passport is valid and not about to expire!

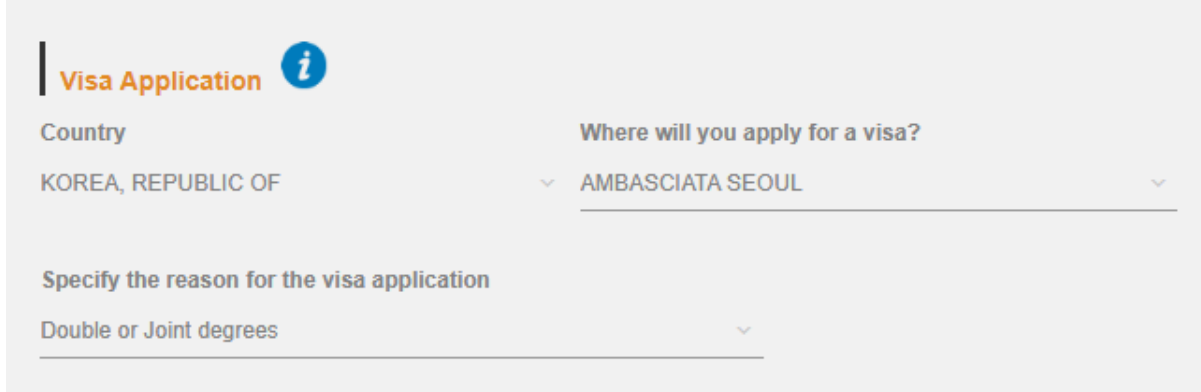

Enter the name of the Country and indicate the Embassy or Consulate where you will apply for your visa. Please make sure to specify the correct reason for the visa application: **Double or joint degrees**.

When filling the Course Information, you should add the following data:

Institution: Università

Institution Name: Università Ca' Foscari VENEZIA

Course type: indicate Laurea (BA-level double/joint degree) or Laura Magistrale (MA-level double/joint degree)

Course name: indicate the name of the degree programme of your double/joint degree (i.e. the degree programme in which you will enrol at Ca' Foscari - in case of doubt, please refer to the Welcome Unit: [jointdegree@unive.it\)](mailto:jointdegree@unive.it).

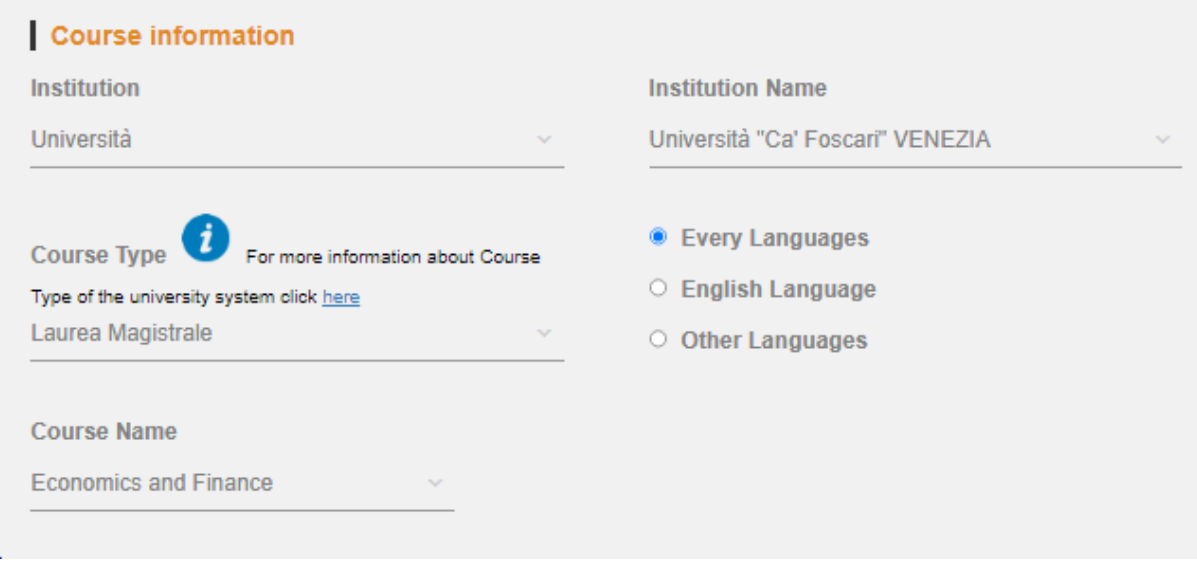

All subsequent sections will be automatically filled in based on this information.

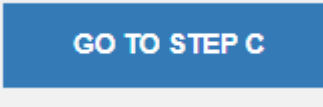

## **STEP 6: Pre-enrolment application - Step C**

**PRE-ENROLMENT APPLICATION STEP C** 

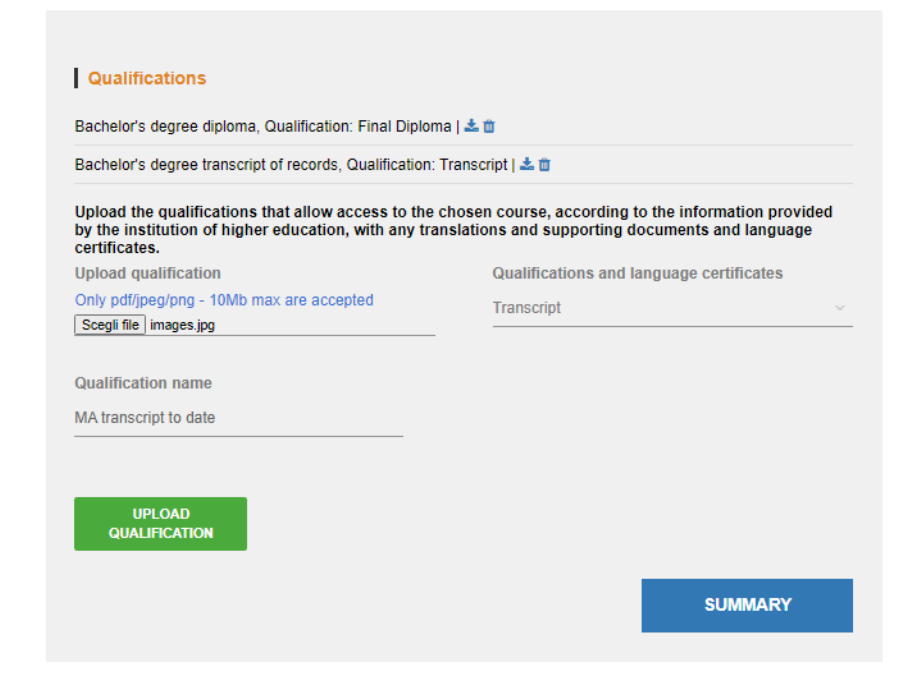

Upload the documents you have used during the Application Process for Ca' Foscari.

Click on "scegli file" and upload the document. From the "Qualifications and language certificates" menu, please select the option which indicates what type of document it is. In the "Qualification name" section, rename the document. Click on "Upload" Repeat if necessary.

Then click on "summary"

### **STEP 7: Pre-enrolment application - Summary and submission**

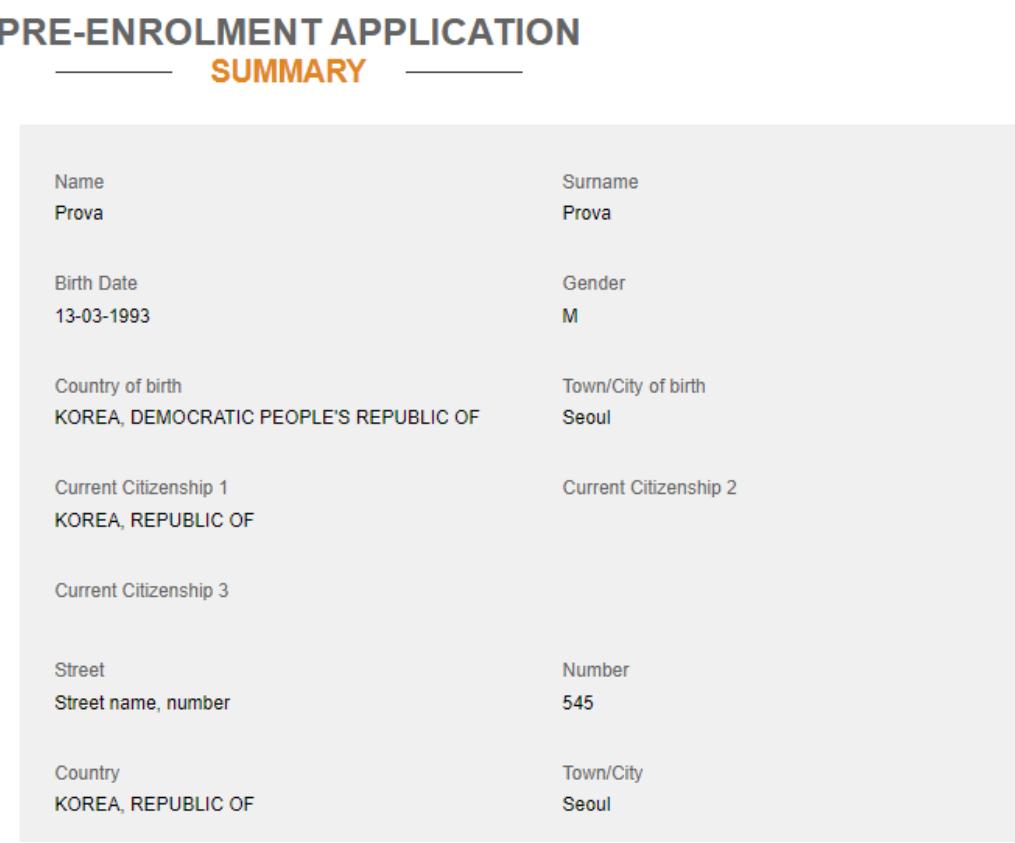

Please make sure that all the information is correct. If you need to correct some data you can click on "Back to the homepage". If everything is correct please tick the "I have read the data processing" and then click on Apply for pre-enrolment.

![](_page_7_Picture_212.jpeg)

The Confirmation on the portal will look like this:

## **PRE-ENROLMENT APPLICATION** - APPLICATIONS

Pre-enrolment application A.Y. 2024/2025, started on 15-03-2024:05:05 | Sent to Institution Università "Ca' Foscari" VENEZIA on<br>15-03-2024 05:19 Go to application

The confirmation email will look like this:

![](_page_8_Picture_75.jpeg)

For any doubt or clarification, you can contact the Welcome Unit: [jointdegree@unive.it.](mailto:jointdegree@unive.it)